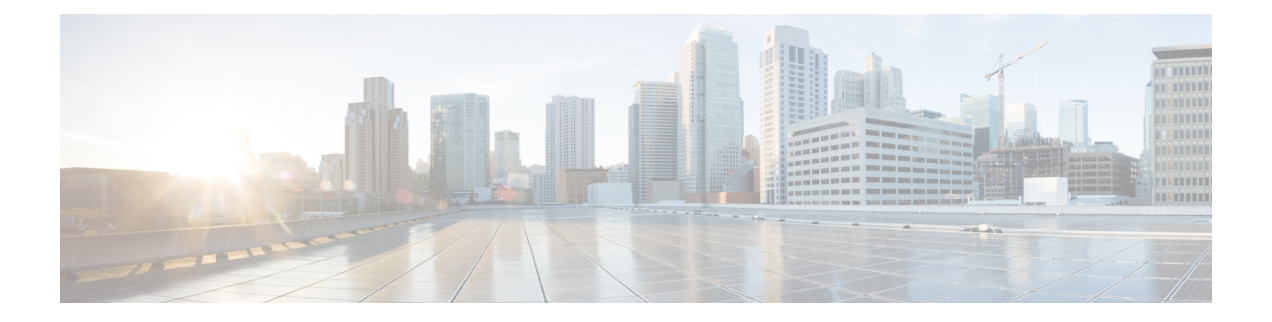

# **Configure Cisco Emergency Responder Disaster Recovery System**

- Disaster Recovery System [Overview,](#page-0-0) on page 1
- Backup and Restore [Procedures](#page-1-0) , on page 2
- Supported Features and [Components](#page-3-0) , on page 4
- System [Requirements](#page-3-1) , on page 4
- Access Disaster [Recovery](#page-4-0) System, on page 5
- Master Agent Duties and [Activation](#page-5-0) , on page 6
- Local [Agents,](#page-5-1) on page 6
- Add Backup [Devices](#page-5-2) , on page 6
- Create and Edit Backup [Schedules](#page-6-0) , on page 7
- Manage Backup [Schedules](#page-7-0) , on page 8
- Start [Manual](#page-8-0) Backup , on page 9
- Check [Backup](#page-8-1) Status , on page 9
- Restore [Backup](#page-8-2) File , on page 9
- [Restore](#page-9-0) Entire Server Group , on page 10
- Backup and [Restore](#page-12-0) History , on page 13
- [Trace](#page-13-0) Files, on page 14
- Use the CLI for [Backup](#page-13-1) and Restore , on page 14

## <span id="page-0-0"></span>**Disaster Recovery System Overview**

The Disaster Recovery System (DRS), which can be invoked from the main Cisco Emergency Responder web interface, provides full data backup and restore capabilities for all servers in an Emergency Responder server group. The Disaster Recovery System allows you to perform a regularly scheduled automatic or user-invoked data backup. DRS supports multiple backup schedules.

The Cisco Disaster Recovery System performs a server group-level backup, which means that it collects backups for all servers in an Emergency Responder server group to a central location and archives the backup data to physical storage device.

Cisco Emergency Responder provides DRS Email Alerts to System Administrators with status and description of any successes or failures.

DRS restores its own settings (backup device settings and schedule settings) as part of the platform backup/restore. DRS backs up and restores drfDevice.xml and drfSchedule.xml files. When the server is restored with these files, you do not need to reconfigure DRS backup device and schedule.

When performing a system data restoration, you can choose which servers in the server group that you want to restore.

The Disaster Recovery System includes the following capabilities:

- A user interface for performing backup and restore tasks
- A distributed system architecture for performing backup and restore functions
- Scheduled backups
- Archive backups to a physical tape drive or remote SFTP server

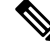

**Note** The tape device must be attached to the Publisher.

The Disaster Recovery System contains two key functions, Master Agent (MA) and Local Agent (LA). The Master Agent coordinates backup and restore activity with all the Local Agents.

The system automatically activates both the Master Agent and the Local Agent on all servers in the server group.

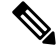

The Disaster Recovery System does not migrate data from Windows to Linux or from Linux to Linux. A restore must run on the same product version as the backup. For information about data migration from a Windows-based platform to a Linux-based platform, see the Data [Migration](http://www.cisco.com/en/US/products/sw/voicesw/ps556/prod_installation_guides_list.html) Assistant User Guide before performing the following the steps. **Note**

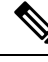

From Release 14SU2 onwards, **Note**

- The tomcat and tomcat-ecdsa certificates should be exchanged between the publisher and subscriber nodes before taking the DRS backup.
- After DRS backup/restore, if the subscriber-administrative interface is loading up as publisher, then ensure that the tomcat and tomcat-ecdsa certificates is exchanged between the publisher and subscriber nodes.

## <span id="page-1-0"></span>**Backup and Restore Procedures**

The following sections provide a quick reference for the backup and restore procedures.

Ш

**Note**

Smart License Manager is not backed-up or restored as part of DRS backup/restore.

After successfully restoring the Cisco Emergency Responder server components, Cisco Emergency Responder will be in the Unregistered State. Then, register Cisco Emergency Responder with Cisco Smart Software Manager or Cisco Smart Software Manager satellite.

If the product is already registered before taking the backup, then re-register the product for updating the license information.

If Product is already Authorized for Export Restricted License before taking backup, and product instance is present in Cisco Smart Software Manager or Cisco Smart Software Manager satellite, contact Cisco to remove the product from CSSM and Cisco Smart Software Manager satellite and then register from the product while usingSatellite deployment.For direct deployment, re-register the product and request for the export restricted license.

For more information on how to register the product with Cisco Smart Software Manager or Cisco Smart Software Manager satellite, see Cisco Smart Software [Licensing](cer0_b_cisco-emergency-responder-administration-guide-15_chapter2.pdf#nameddest=unique_45).

### **Perform Backup Procedure**

The following procedure provides a quick, high-level reference to the major steps, in chronological order, that you must perform to do a backup procedure using the Disaster Recovery System.

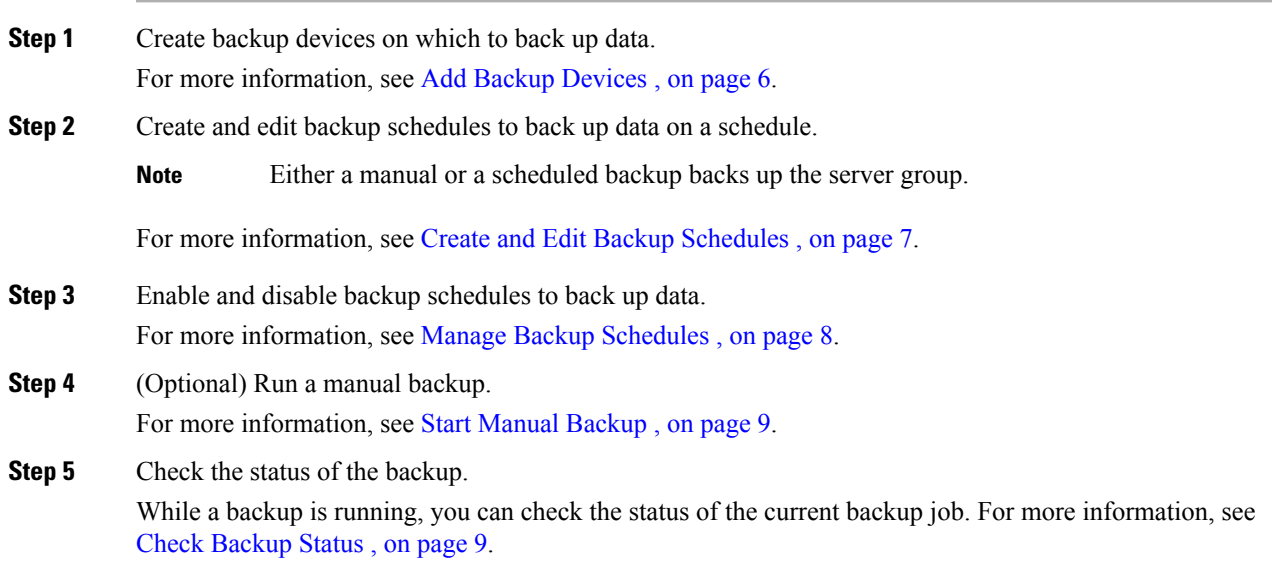

### **Perform Restore Procedure**

The following procedure provides a quick, high-level reference to the major steps, in chronological order, that you must follow to perform a restore procedure using the Disaster Recovery System.

#### **Procedure**

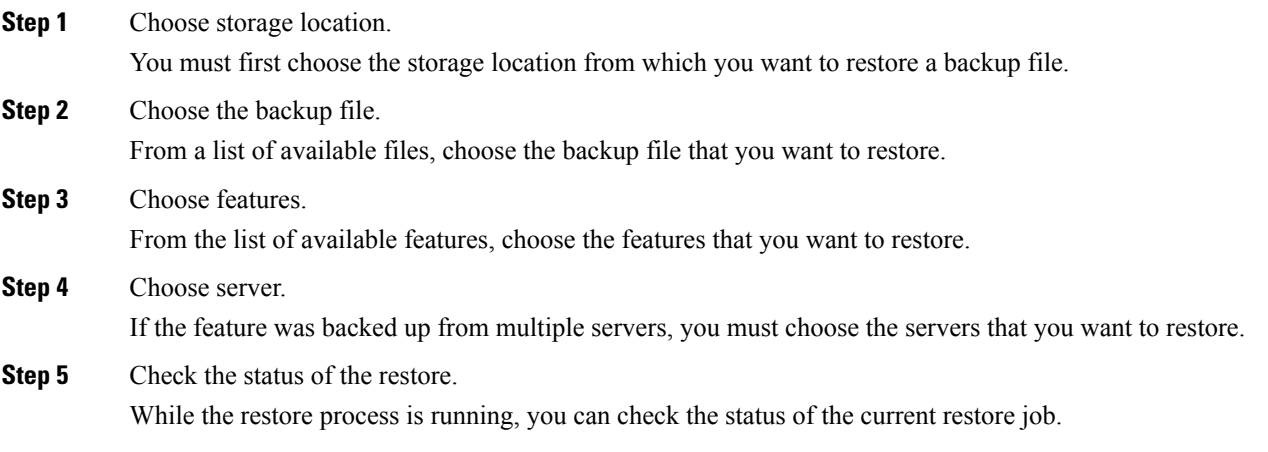

#### **Related Topics**

Restore [Backup](#page-8-2) File , on page 9 View [Restore](#page-12-1) Status, on page 13

### <span id="page-3-1"></span><span id="page-3-0"></span>**Supported Features and Components**

For your Emergency Responder release, you can back up and restore Emergency Responder.

When you choose a feature for backup, the system backs up all of its subcomponents automatically.

# **System Requirements**

Make sure that the current version of Emergency Responder is running on all servers in the server group.

To back up data to a remote device on the network, you must have an SFTP server that is configured. For internal testing, Cisco uses the SFTP Server on Cisco Prime Collaboration Deployment (PCD) which is provided by Cisco, and which is supported by Cisco TAC. Refer to the following table for a summary of the SFTP server options:

Ш

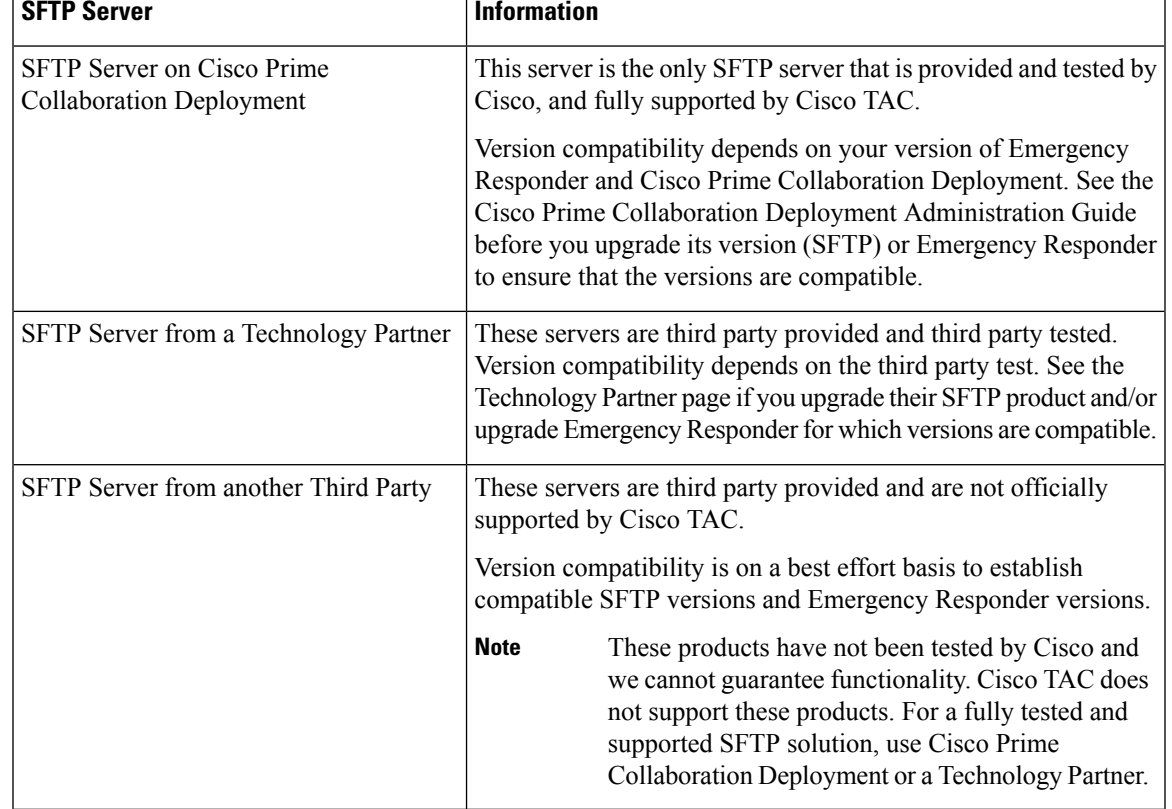

#### **Table 1: SFTP Server Information**

**Note**

While a backup or restore is running you cannot perform any OS Administration tasks because Disaster Recovery System blocks all OS Administration requests by locking the platform API. However, a backup or restore does not block most CLI commands because only the CLI-based upgrade commands use the Platform API locking package.

## <span id="page-4-0"></span>**Access Disaster Recovery System**

To access the Disaster Recovery System, select **Disaster Recover System** from the pull-down **Navigation** menu on the main Emergency Responder web interface. Log in to the Disaster Recovery System by using the same Administrator username and password that you use for the CiscoUnifiedOS Administration web interface.

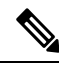

**Note**

You set the Administrator username and password during Emergency Responder installation, and you can change the Administrator password or set up a new Administrator account by using the CLI.

## <span id="page-5-0"></span>**Master Agent Duties and Activation**

The system automatically activates the Master Agent on all servers in the server group, but only the Master Agent running on the publisher server is fully active.

The Master Agent (MA) performs the following duties:

- The MA stores systemwide component registration information.
- The MA maintains a complete set of scheduled tasks in the Emergency Responder database. When it receives updates from the user interface, the MA sends executable tasks to the applicable Local Agents, as scheduled. (Local Agents execute immediate-backup tasks without delay.)
- You access the MA through the Disaster Recovery System user interface to perform activities such as scheduling backups, adding a new backup task for a specific server or a defined server group, updating or reviewing an existing entry, displaying status of executed tasks, and performing system restoration.
- The MA stores backup sets on a locally attached tape drive or a remote network location.

### <span id="page-5-1"></span>**Local Agents**

Each server in an Emergency Responder server group, including the server that contains the Master Agent, must have its own Local Agent to perform backup and restore functions for its server.

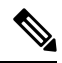

Note By default, a Local Agent automatically gets activated on each server in the server group.

The Local Agent runs backup and restore scripts on each server in the server group.

## <span id="page-5-2"></span>**Add Backup Devices**

Before using the Disaster Recover System, you must configure the locations where you want the backup files to be stored. You can configure up to 10 backup devices.

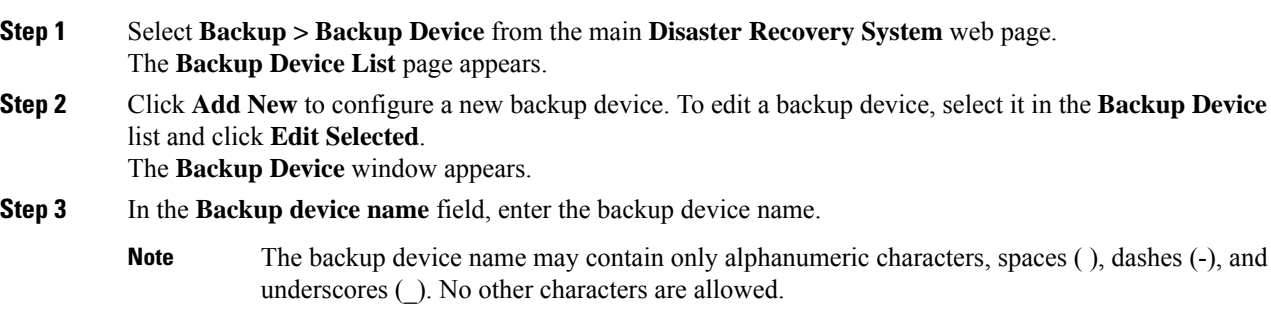

- **Step 4** Choose one of the following backup devices and enter the appropriate field values in the Select Destination area:
	- **Tape Device**—Storesthe backup file on a locally attached tape drive. Choose the appropriate tape device from the list.

**Note** You cannot span tapes or store more than one backup per tape.

- **Network Directory**—Stores the backup file on a networked drive that is accessed through an SFTP connection. Enter the following required information:
	- **Server name:** Name or IP address of the network server.
	- **Path name:** Path name for the directory where you want to store the backup file.
	- **User name:** Valid username for an account on the remote system.
	- **Password:** Valid password for the account on the remote system.
	- **Number of backups to store on Network Directory:** The number of backups to store on this network directory.
- You must have access to an SFTP server to configure a network storage location. The SFTP path must exist before the backup. The account that is used to access the SFTP server must have write permission for the selected path. **Note**
- **Step 5** Click **Save** to update these settings, .
	- For network directory backups, after you click the Save button, the DRS Master Agent validates the selected SFTP server. If the user name, password, server name, or directory path is invalid, the save fails. **Note**
- **Step 6** To delete a backup device, select it in the Backup Device list and **Delete Selected**.
	- **Note** You cannot delete a backup device that is configured as the backup device in a backup schedule.

### <span id="page-6-0"></span>**Create and Edit Backup Schedules**

You can create up to 10 backup schedules. Each backup schedule has its own set of properties, including a schedule for automatic backups, the set of features to back up, and a storage location.

#### **Procedure**

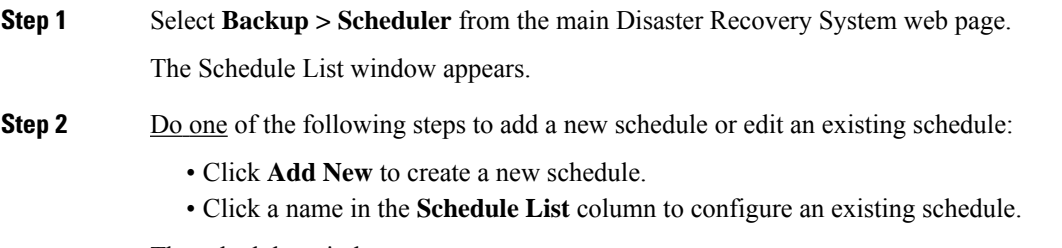

The scheduler window appears.

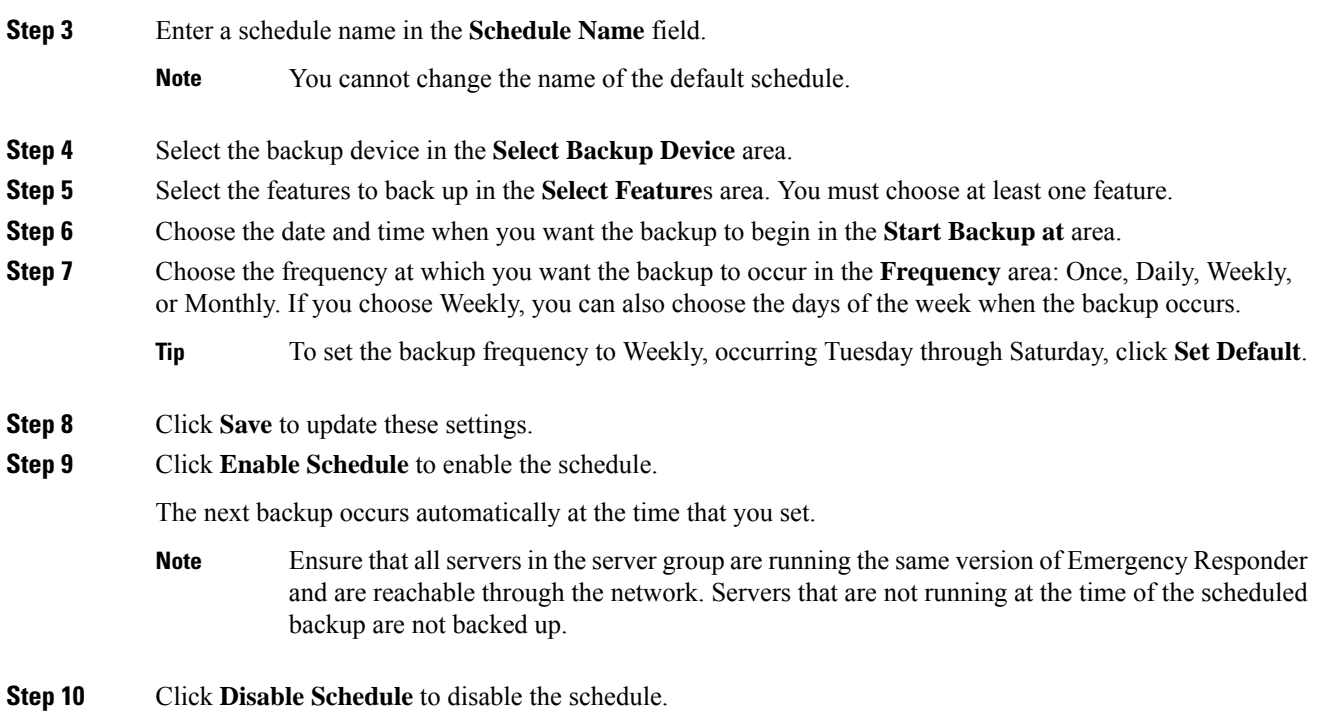

# <span id="page-7-0"></span>**Manage Backup Schedules**

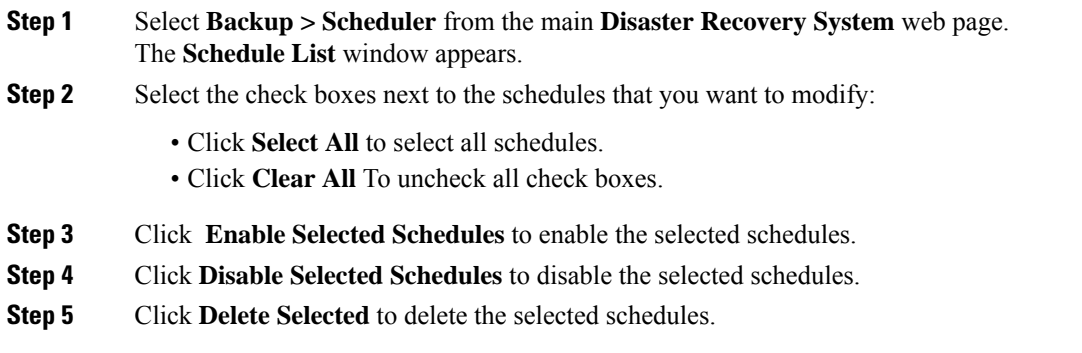

# <span id="page-8-0"></span>**Start Manual Backup**

#### **Procedure**

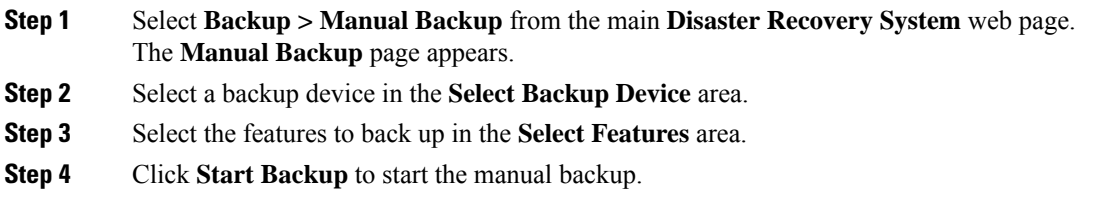

## <span id="page-8-1"></span>**Check Backup Status**

You can check the status of the current backup job and cancel the current backup job. To view the backup history, see [Backup](#page-12-0) and Restore History , on page 13.

#### **Procedure**

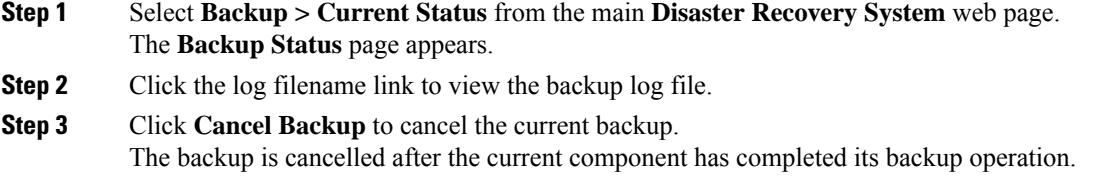

## <span id="page-8-2"></span>**Restore Backup File**

Disaster Recovery System adheres to strict version checking and allows restore only for matching versions of Emergency Responder.

The Restore Wizard leads you through the steps that are required to restore a backup.

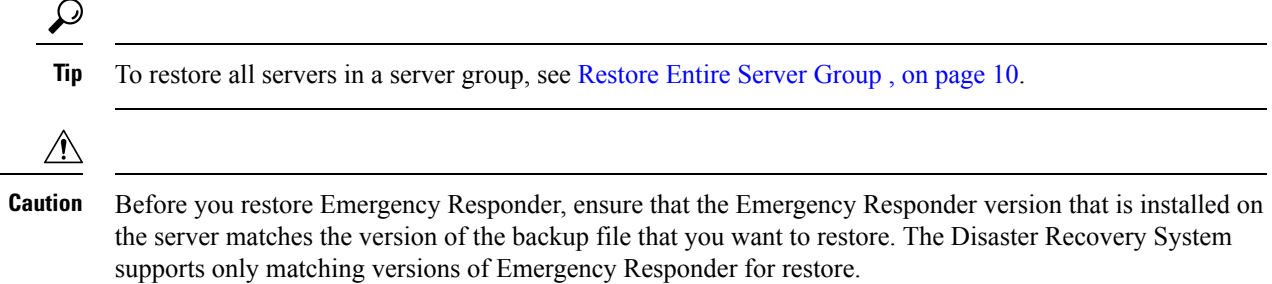

The product version needs to match, end-to-end, for the Disaster Recovery System to run a successful Emergency Responder database restore.

#### **Procedure**

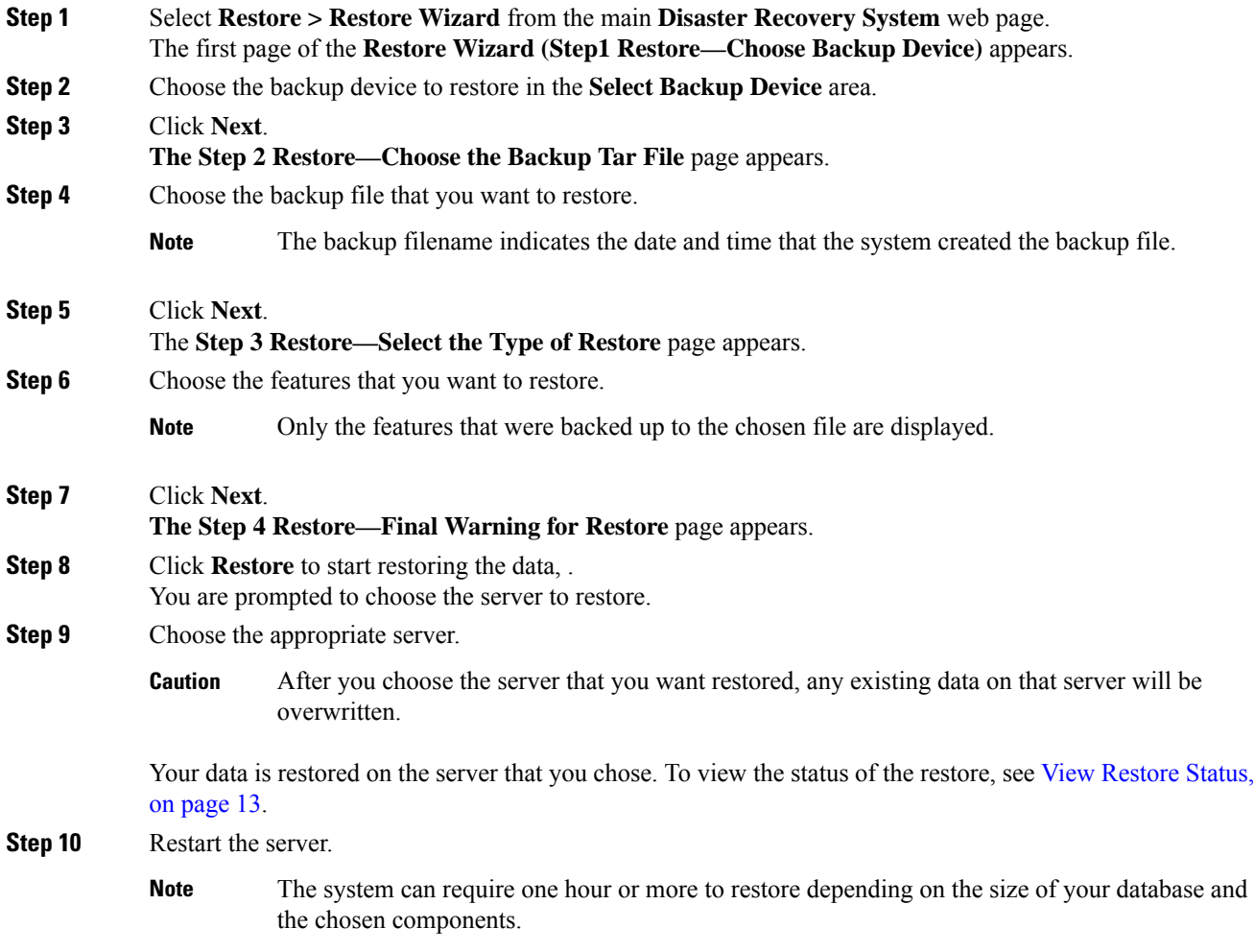

## <span id="page-9-0"></span>**Restore Entire Server Group**

If a major failure or a hardware upgrade occurs, you may need to restore all the servers in the server group.

# $\mathscr{D}$

Before you restore a server group, make sure that the subscriber server in the server group is up and communicating with the publisher server. You must carry out a fresh install for the subscriber server that is down or not communicating with publisher server at the time of the restore. **Note**

#### **Procedure**

**Step 1** Restore both Emergency Responder Publisher and Subscriber at the same time by selecting both the servers using Restore wizard.

**Step 2** Restart Publisher.

**Step 3** Restart the Subscriber after the publisher is back online.

**Note** You must restore both the servers in the server group at the same time.

The following sections provide the procedures for restoring servers in a server group.

### **Restore Publisher Server**

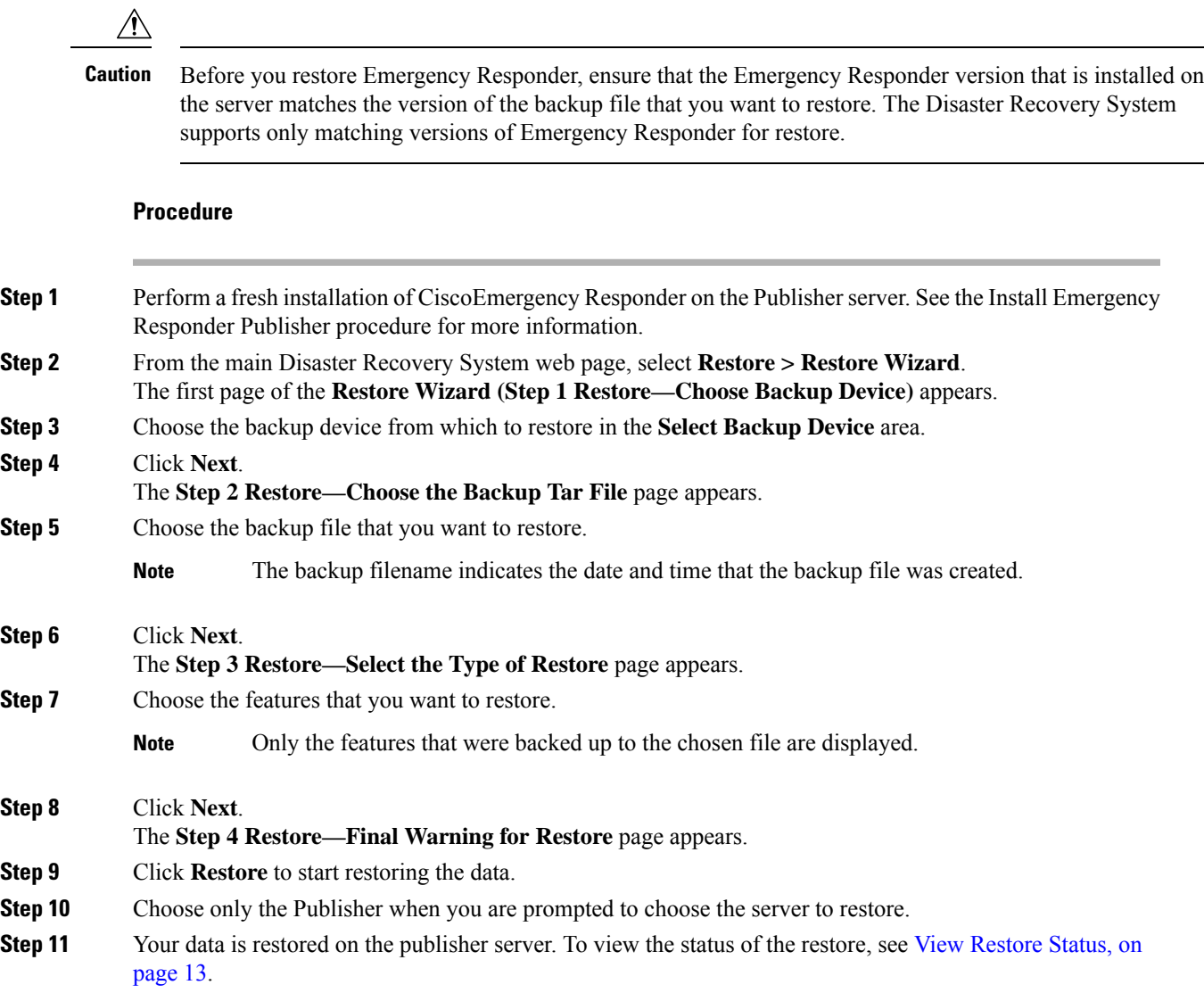

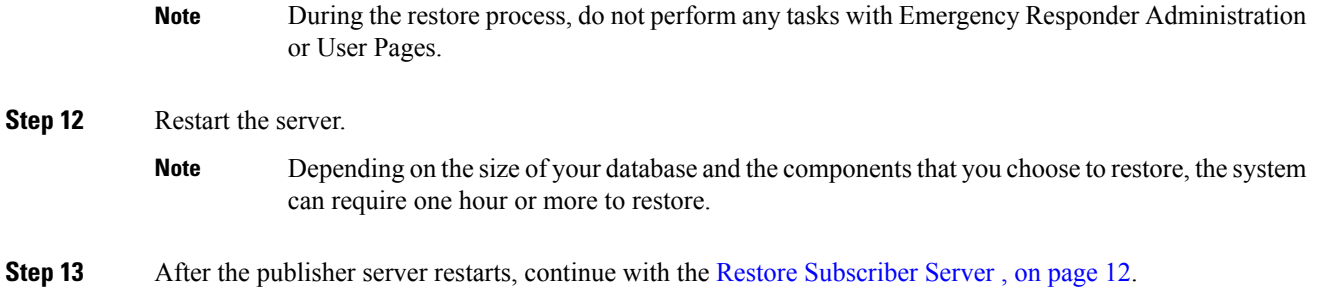

### <span id="page-11-0"></span>**Restore Subscriber Server**

 $\triangle$ 

**Caution** When restoring a server group, you must restore the publisher server before you restore the subscriber server.

#### **Before you begin**

Before you restore Emergency Responder, ensure that the Emergency Responder version that is installed on the server matches the version of the backup file that you want to restore. The Disaster Recovery System supports only matching versions of Emergency Responder for restore.

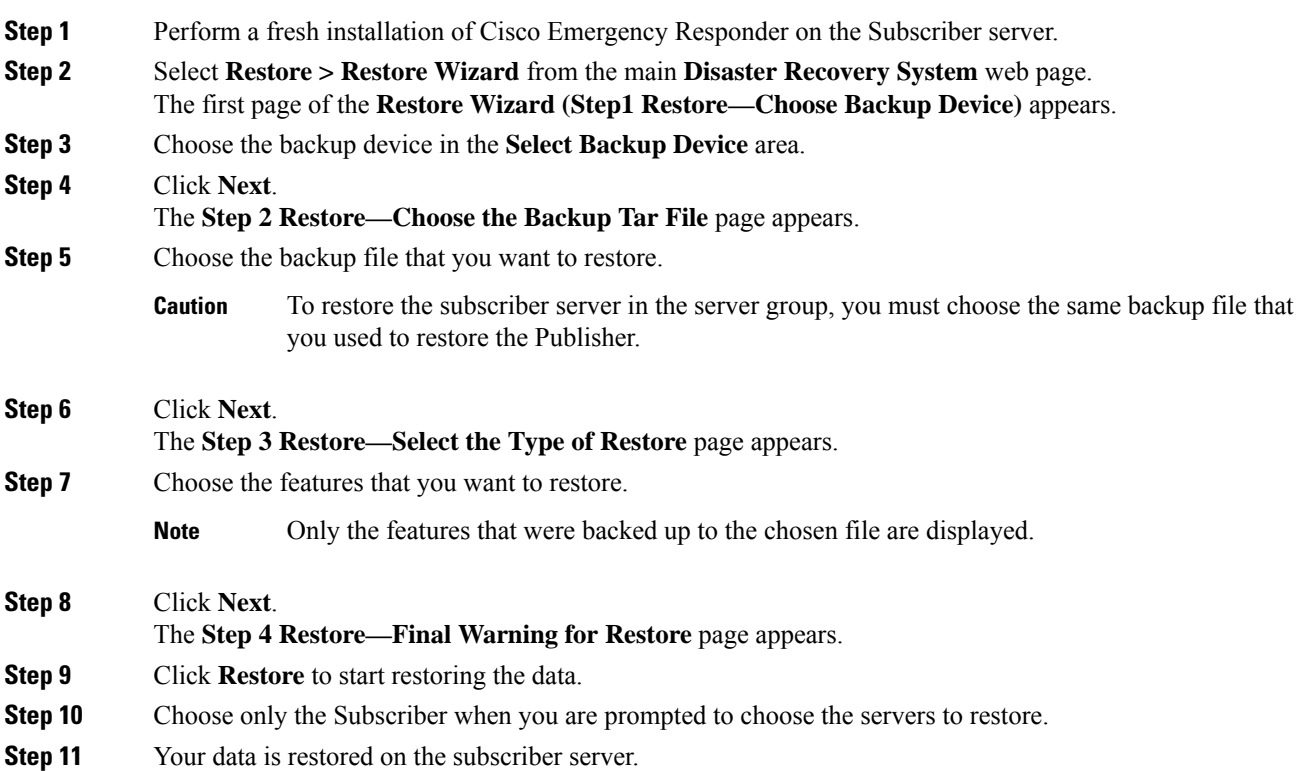

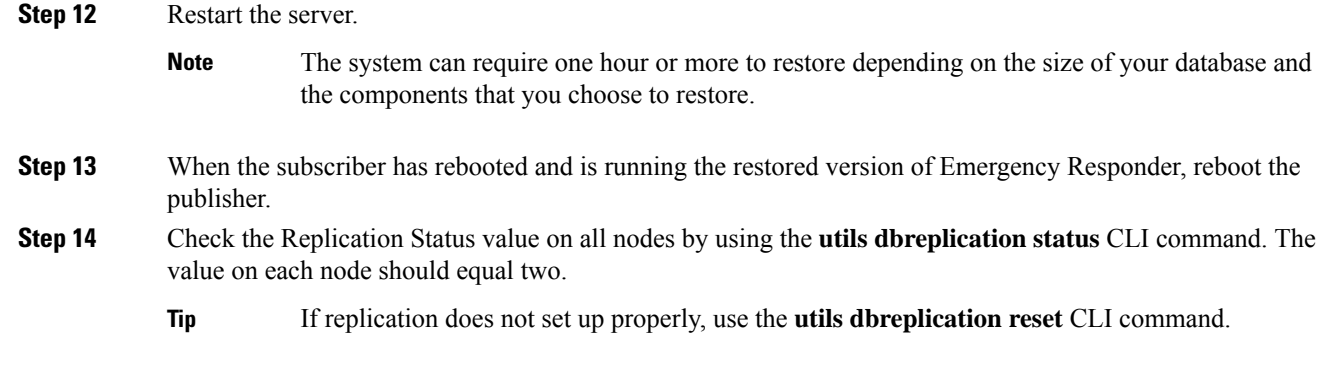

### <span id="page-12-1"></span>**View Restore Status**

#### **Procedure**

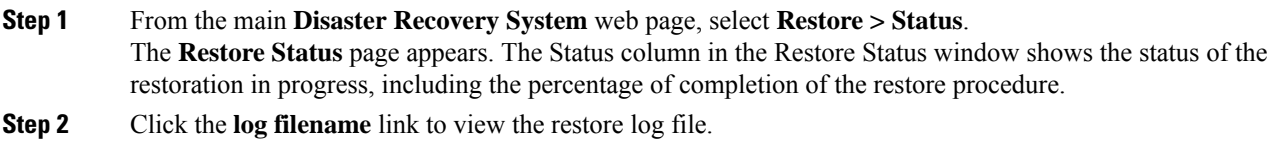

# <span id="page-12-0"></span>**Backup and Restore History**

The following sections describe how you can see the last 20 backup and restore jobs.

### **View Backup History**

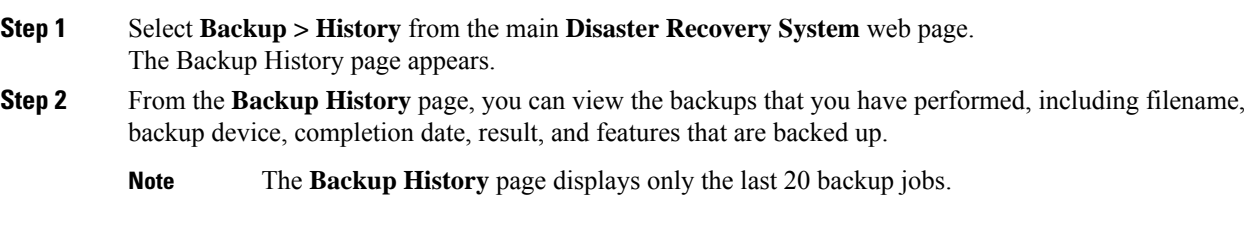

### **View Restore History**

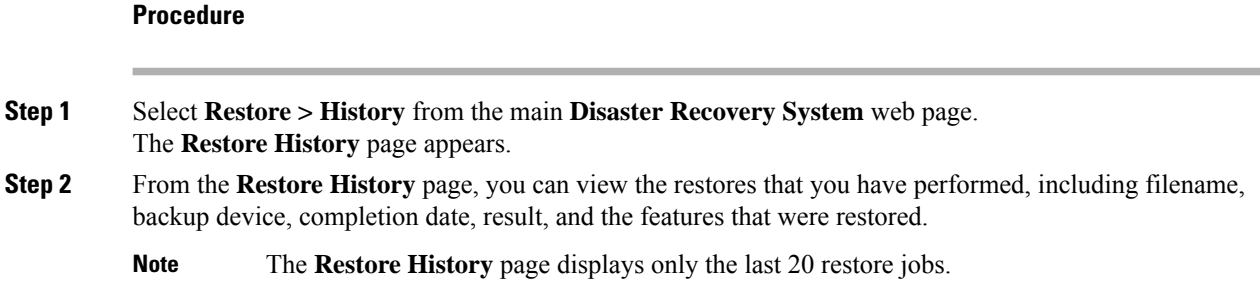

# <span id="page-13-0"></span>**Trace Files**

Trace files for the Master Agent, the GUI, and each Local Agent are written to the following locations:

- For the Master Agent, the trace file is platform/drf/trace/drfMA0\*
- For each Local Agent, the trace file is platform/drf/trace/drfLA0\*
- For the GUI, the trace file is platform/drf/trace/drfConfLib0\*

You can view trace files by using the CLI.

# <span id="page-13-1"></span>**Use the CLI for Backup and Restore**

The Disaster Recovery System also provides command-line access to a subset of backup and restore functions.

**Table 2: Disaster Recovery System CLI**

| <b>Command</b>                               | <b>Description</b>                                                                                             |
|----------------------------------------------|----------------------------------------------------------------------------------------------------|
| utils disaster_recovery backup               | Starts a manual backup by using the features that are configured in the<br>Disaster Recovery System interface. |
| utils disaster_recovery restore              | Starts a restore and requires parameters for backup location, filename,<br>features, and servers to restore.   |
| utils disaster_recovery status               | Displays the status of ongoing backup or restore job.                                                          |
| utils disaster_recovery<br>show_backupfiles  | Displays existing backup files.                                                                                |
| utils disaster recovery<br>cancel_backup     | Cancels an ongoing backup job.                                                                                 |
| utils disaster_recovery<br>show_registration | Displays the currently configured registration.                                                                |

 $\mathbf l$ 

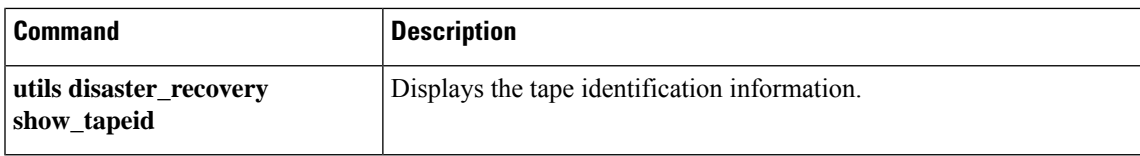

 $\mathbf I$ 

#### **Configure Cisco Emergency Responder Disaster Recovery System**